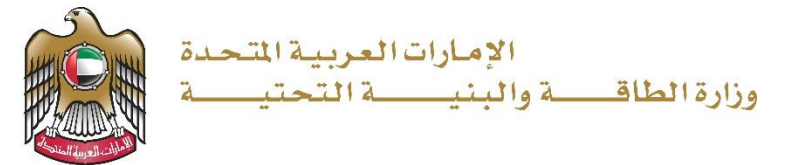

## User Manual

## Request Value Estimate of Accident Damage **Service**

V 1.1 2023

TEL، هاتف ABU DHABI 1828 ،ب. ابو العربية المتحدة DUBAI ، وبي P.O. BOX، ص.ب. ABU DHABI 1828 أبو ظبي P.O. BOX وص.ب.

www.moei.gov.ae

- 1. Open MOEI website: [https://www.moei.gov.ae](https://www.moei.gov.ae/)
- 2. Click on "LOGIN" on the header

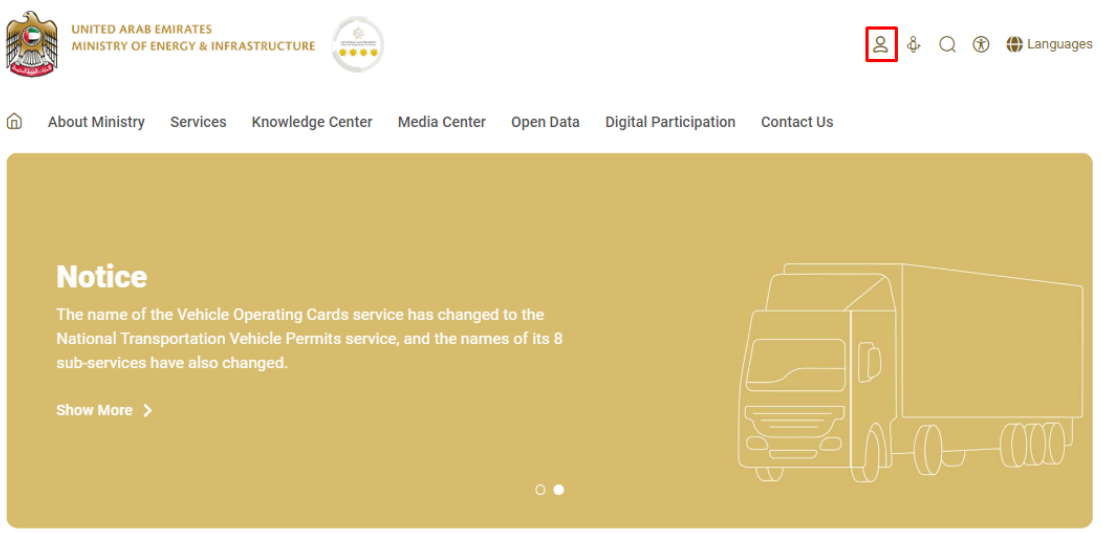

3. Then it will redirect you to the Login page, you can login using UAE PASS.

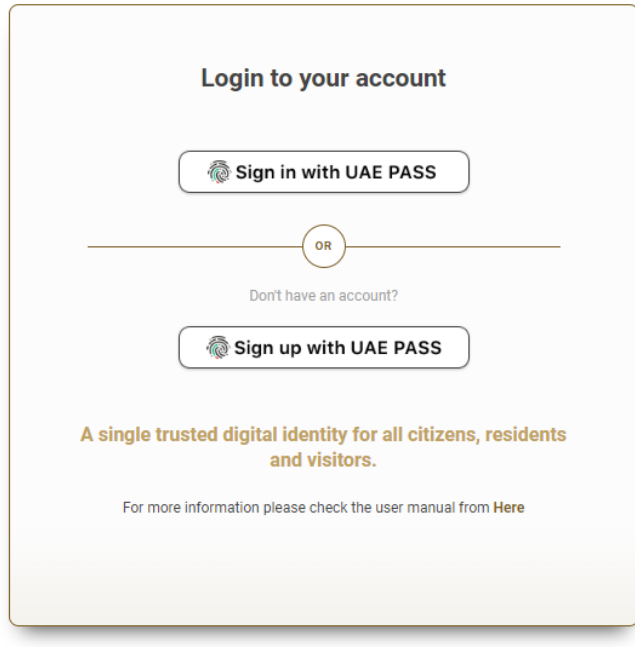

4. From the home page, go to "Services Section" and then choose "Infrastructure Services" then "Federal Roads".

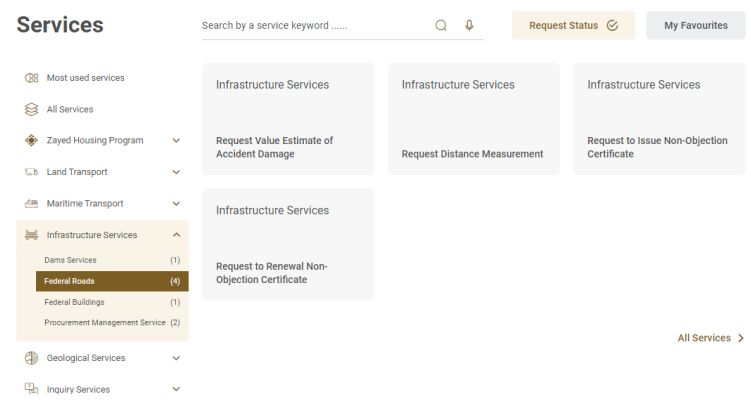

5. Then select the needed service "Request Value Estimate of Accident Damage" , you can view the service Info or start the service immediately.

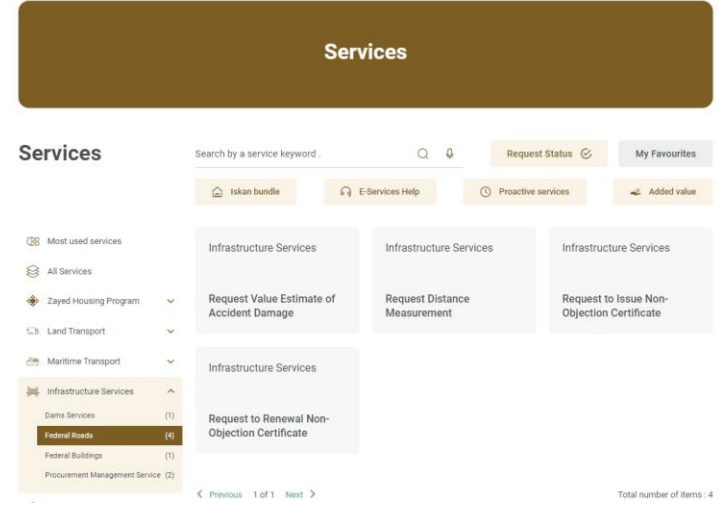

6. Fill the service application form.

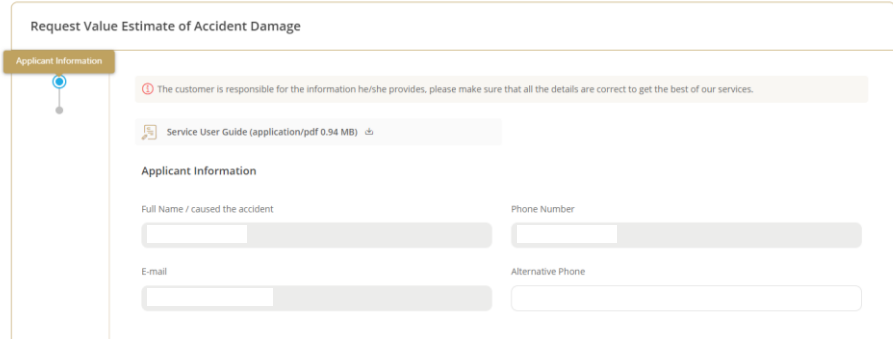

7. Upload the needed documents & Submit the request by clicking on "Submit" button, or you

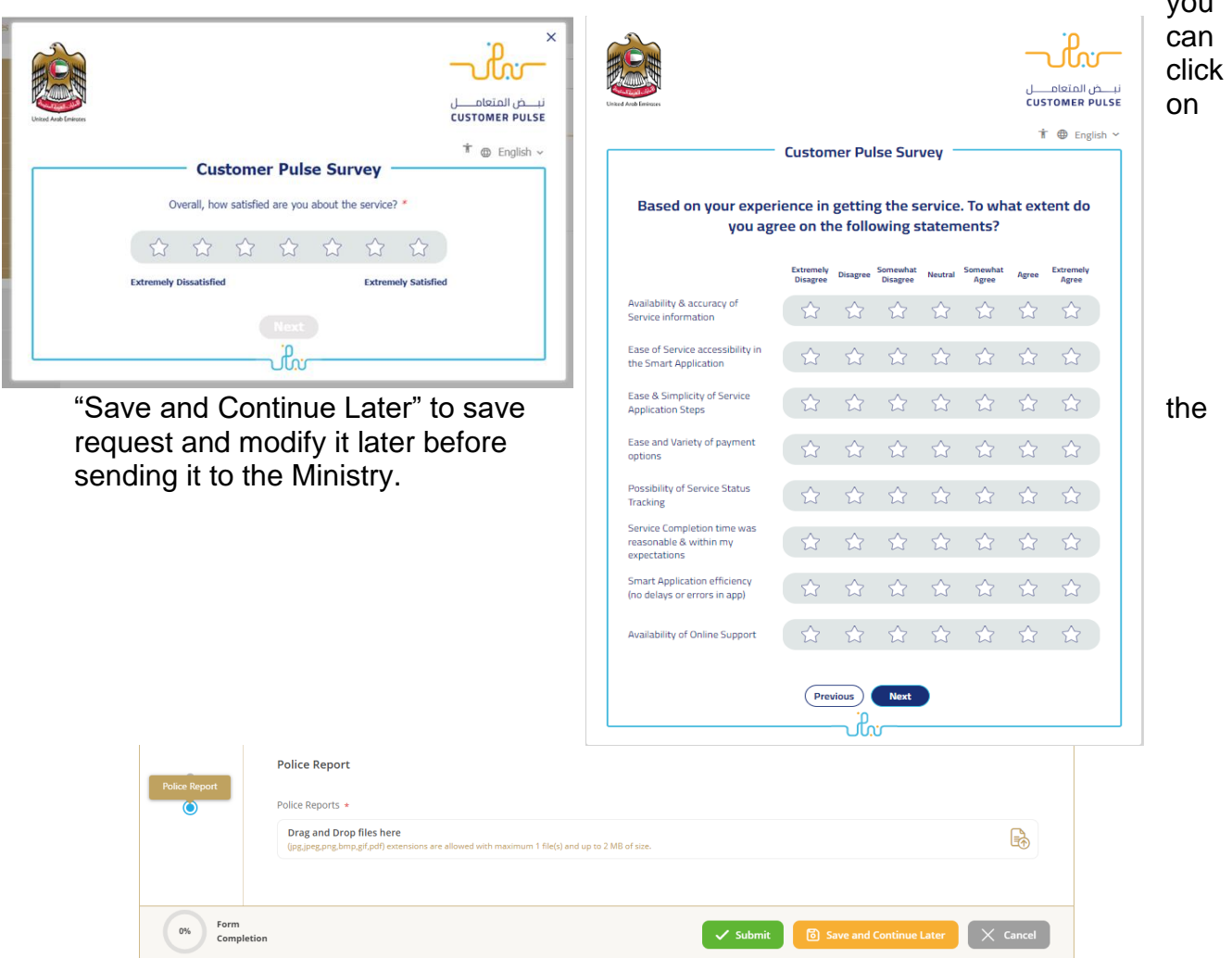

8. Fill the satisfaction survey about the eService, when the following pop-up shows up:

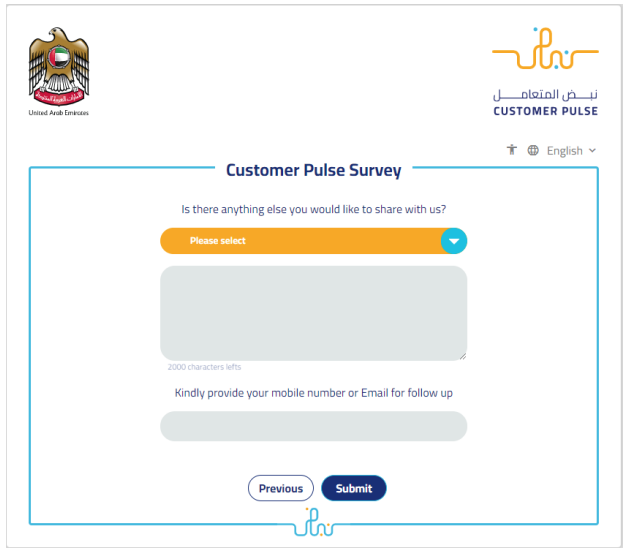

9. When the request is completed and the value of the accident damages is determined by the ministry, then the Accident Damage Report will be sent automatically to the customer by email, to pay the fees through the electronic

service by going to the "My payment" in end user dashboard.

10.Upon paying the fees, the Clearance Certificate will be automatically issued and sent to the customer by email. Also, you can find, view and download all your reports, certificates and receipts from the end user dashboard.

## My Application/My Payment:

a. Click on the arrow as shown in the image below

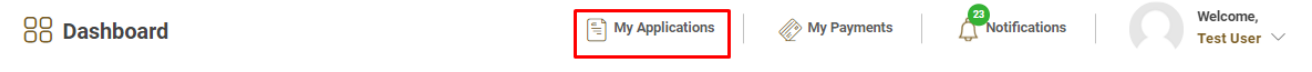

b. Searching/filtering the requests based on Reference Number/Request Date/Service Name/Request Status:

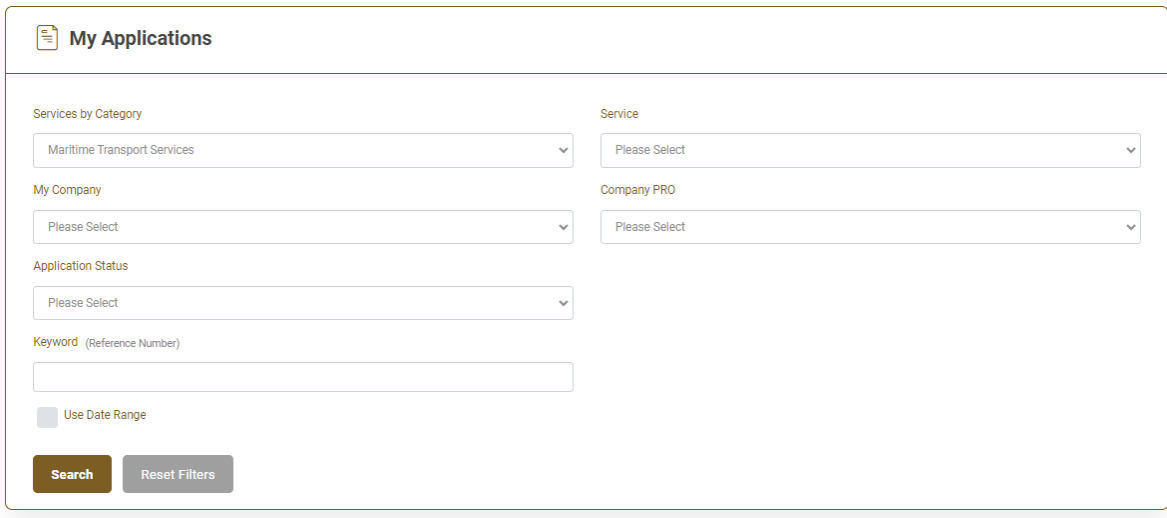